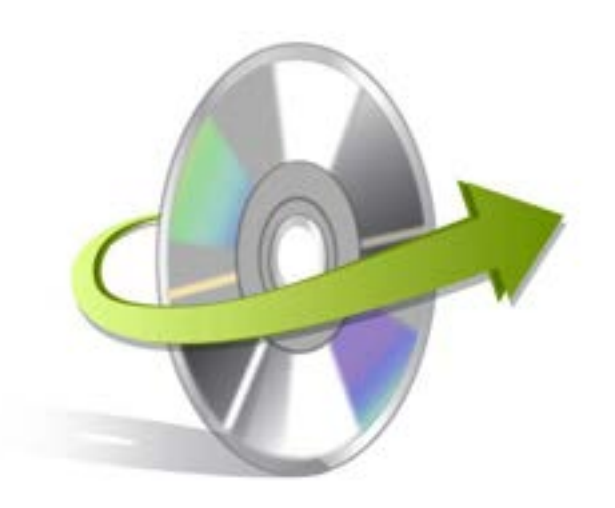

# **Kernel for Windows Data Recovery Installation/ Un-installation**

# **Install the Software**

After being familiar with the software overview, key features, and system requirements let us install the software. However, before installing the software you must ensure that the software installer file is available on your computer. If the file is not available on your computer then you can download the file from our Websit[ehttp://www.nucleustechnologies.com/Download-Windows-Data-Recovery-](http://www.nucleustechnologies.com/Download-Windows-Data-Recovery-Software.php)[Software.php](http://www.nucleustechnologies.com/Download-Windows-Data-Recovery-Software.php)

After you have downloaded the installer file, execute the following steps to install the software:

- Double-click the installer file of Kernel for Windows Data Recovery software.  $\bullet$
- Follow the on-screen instructions. When the installation process completes "Setup Installation
- Complete" message appears on the software installation screen.
- Click the Finish button to launch the software.  $\bullet$

## **Uninstall the Software**

You can uninstall the Kernel for Windows Data Recovery software from your computer system by using one of the following two methods:

- **Uninstall from Windows Start Menu**
- **Uninstall from Control Panel**

Note: Before starting the uninstallation process, make sure that the Kernel for Windows Data Recovery software is not in use.

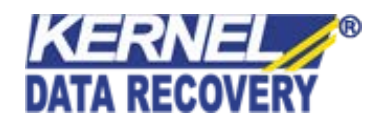

### **Uninstall from the Windows Start menu**

Execute the following steps to uninstall Kernel for Windows Data Recovery from Windows Start menu:

- Click Start > All Programs > Kernel for Windows Data Recovery > Uninstall Kernel for Windows Data Recovery. A warning message before uninstalling the software will be displayed on the screen.
- Click the Yes button to uninstall the software.
- Click the OK button.

Kernel for Windows Data Recovery is successfully uninstalled from your computer system.

### **Uninstall from Control Panel**

Execute the following steps to uninstall Kernel for Windows Data Recovery from Control Panel:

- Click Start > Control Panel. The Control Panel window appears.
- Double-click the Add or Remove Programs icon. A list of the programs installed on your computer appears.
- Select Kernel for Windows Data Recovery and click the Remove button. A warning message before uninstalling the software will be displayed on the screen.
- Click the Yes button to uninstall the software.
- Click the OK button.

Kernel for Windows Data Recovery is successfully uninstalled from your computer system.

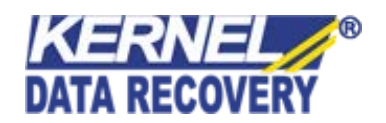